## 信达期货

## APP 期货开户流程

一 开户前准备

开户时间:交易日 9:00-17:00

提前准备好二代身份证原件、银行卡、签字照照片、WI-FI 或 3/4/5G、 耳机线(建议)、手机(Android4.0 以上系统或 IOS7.1 以上系统)

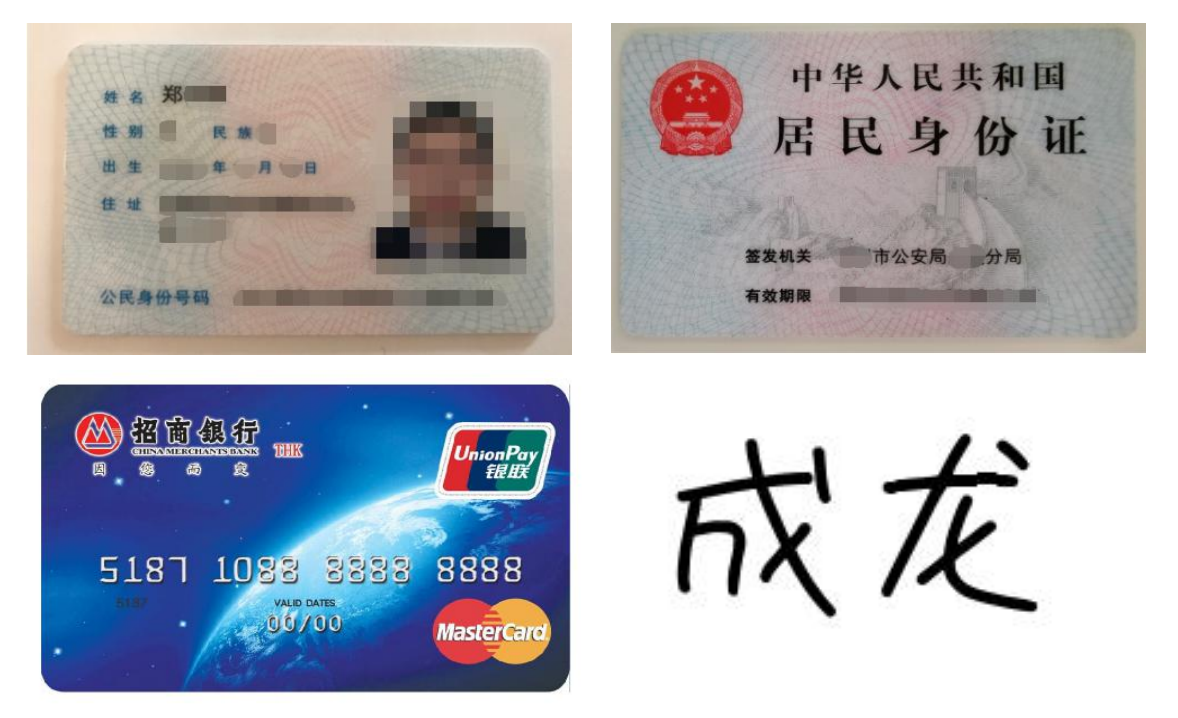

二 期货开户流程

1、扫描"公司官网开户二维码"或搜索"期货开户云"下载 APP 进 行开户。输入信达期货公司编码:0206,转到业务选择页面,点击开 立期货账户进入到登录界面登录界面,输入身份证号,输入验证码; 进入开立期货账户界面,输入手机号码,输入验证码。

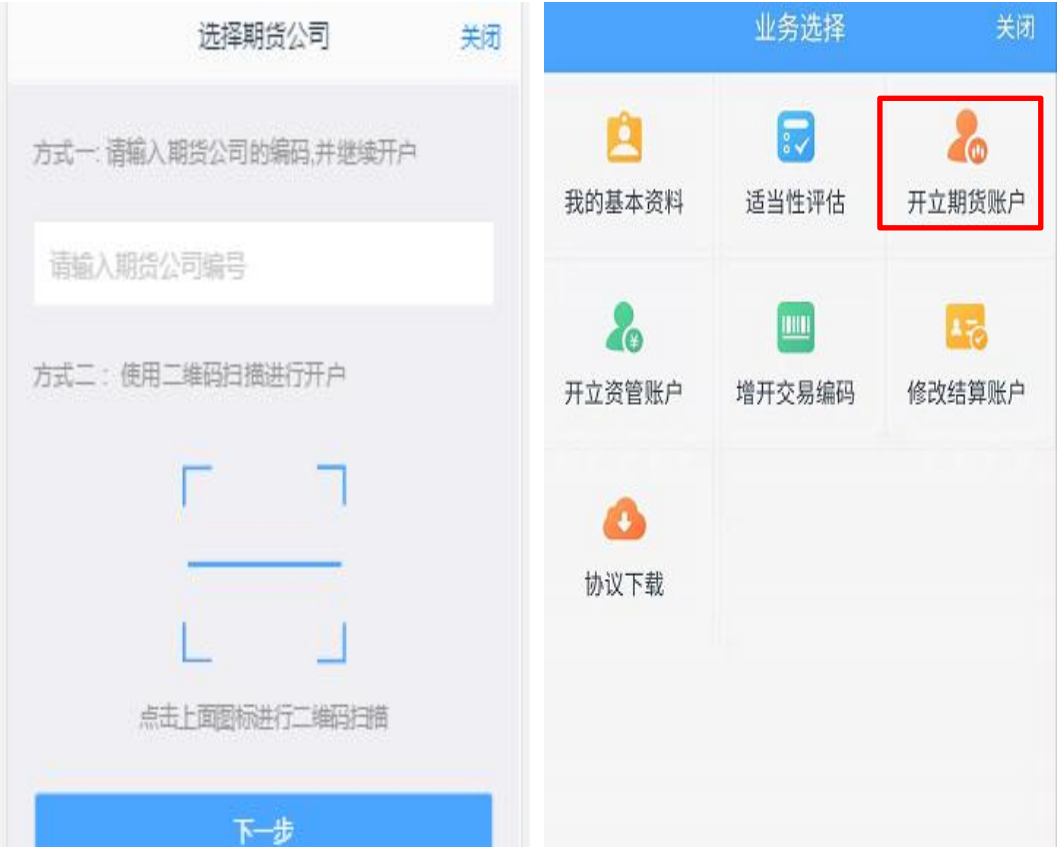

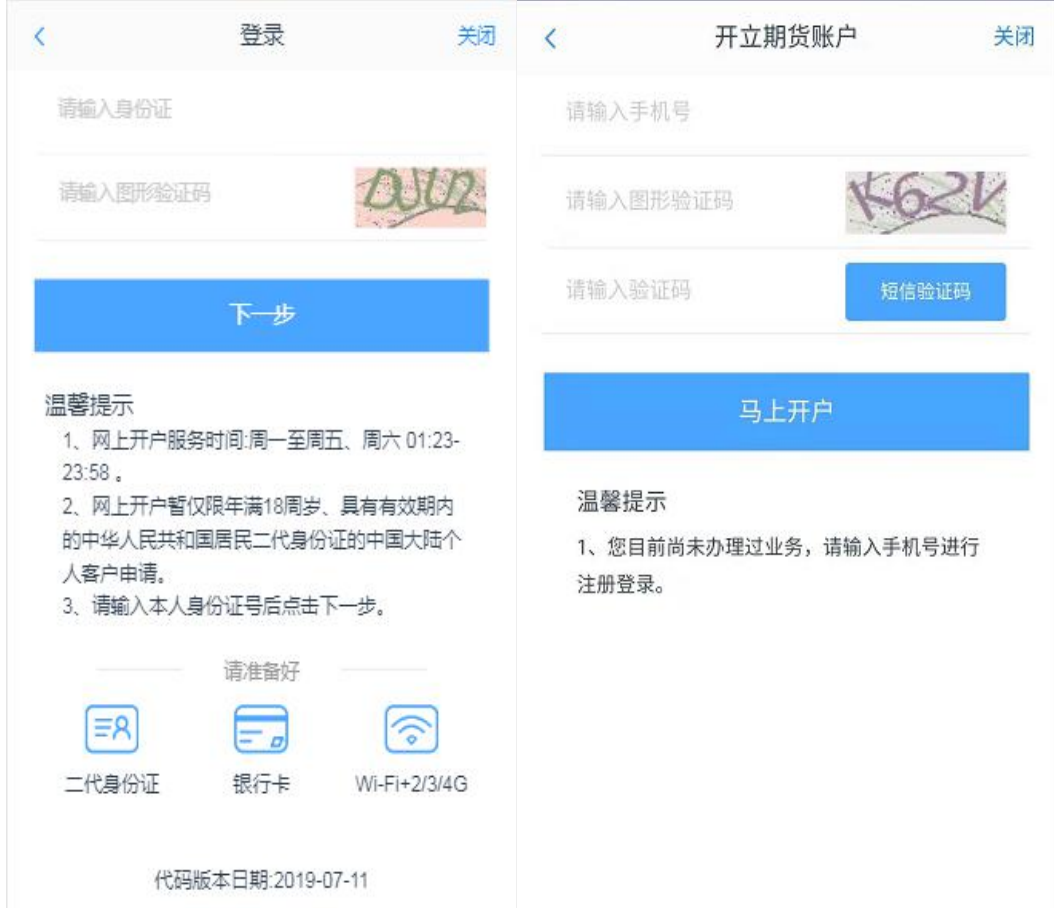

2、根据拍摄规范要求上传身份证正反面及签字照,如果过于模糊系 统会提示重新拍摄。所有照片上传成功后,请阅读"个人数字证书申 请责任书",阅读完成并同意后点击"下一步"进入到"填写基本资 料"页面。

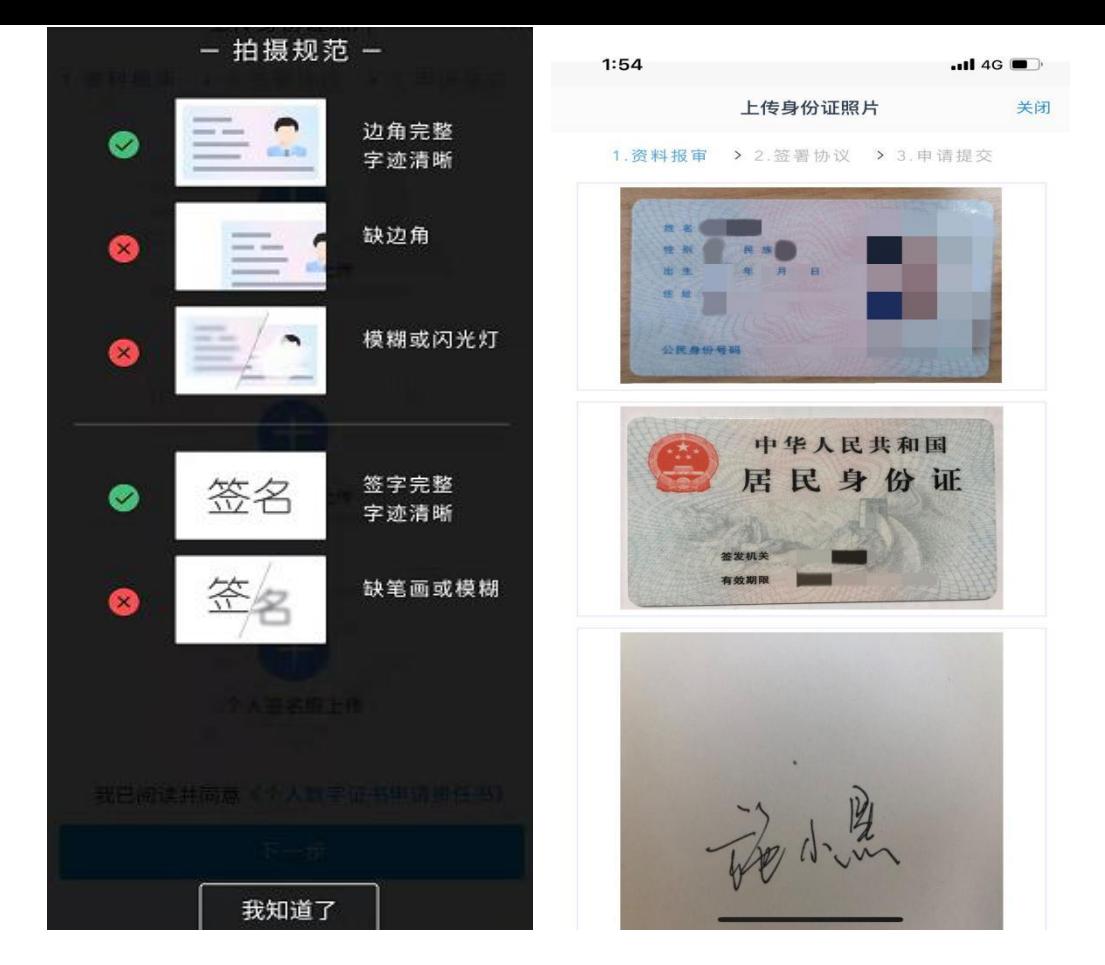

3、进入到"个人基本资料"页面,部分信息已根据上传的身份证资 料获取。如果获取的信息有误可点击"上一步"重新上传照片。基本 资料前端标"\*"的为必填选项。联系电话跟联系手机默认为注册手 机号。非特殊情况,不建议客户修改联系电话。联系手机不可以修改。

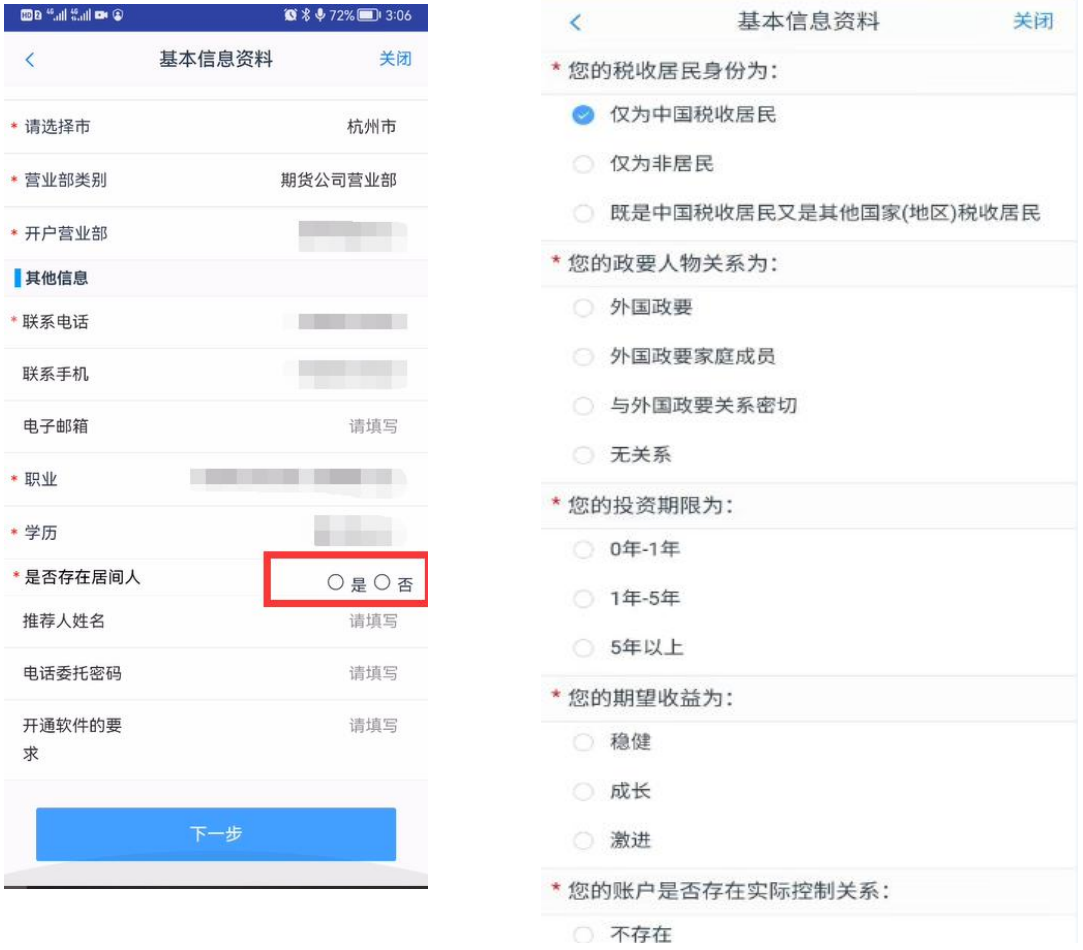

4、银期绑定:点击银行列表或开户行中展示出期货公司支持的所有 银行,客户上传银行卡照片,系统自动获取银行卡信息。若获取的信 息有误可自行修改,目前支持结算银行单选。若上传银行卡出现 OCR 识别失败的情况,如模糊不清,或境外卡。系统会提示:"银行卡识 别失败",此时客户可手动填写。手动填写正确,则可以通过。

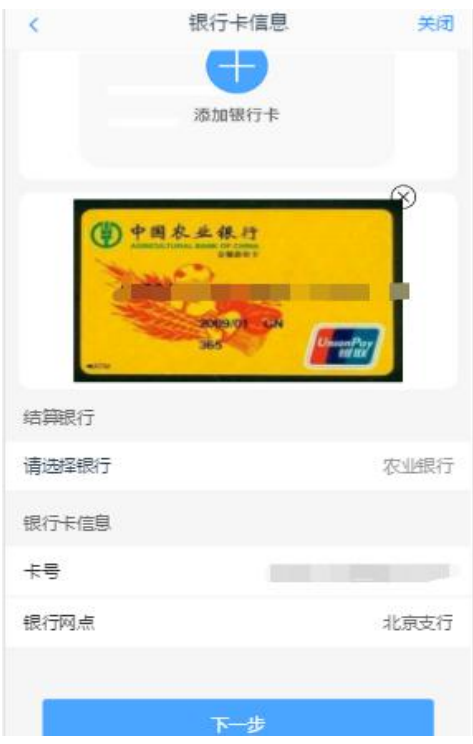

5、投资者适当性分类是客户根据自己实际情况选择普通投资者还是 专业投资者。如果选择普通投资者,点击"下一步"进入到风险承受 能力问卷页面,选择专业投资者,

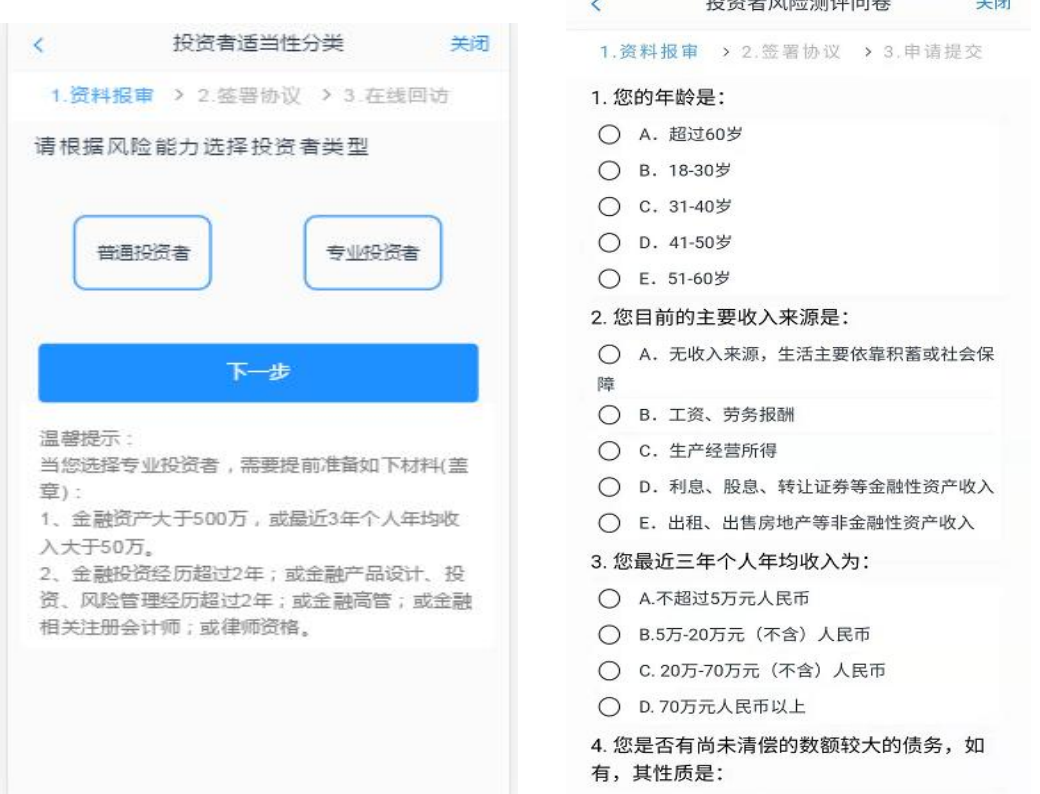

点击"下一步"进入到专业投资者信息采集问卷页面。

此步骤是了解客户的基本情况和投资意向等重要的信息,客户只需根 据自身实际情况选择即可。点击"下一步",进入普通投资者答题结 果页面,提示当前评测结果,风险承受能力评测结果。若投资者风险 评测等级与选择开立的期货账户种类不匹配且坚持开户的,需要签署 《普通投资者购买高于自身风险承受能力产品或者服务的特别风险 警示书》。

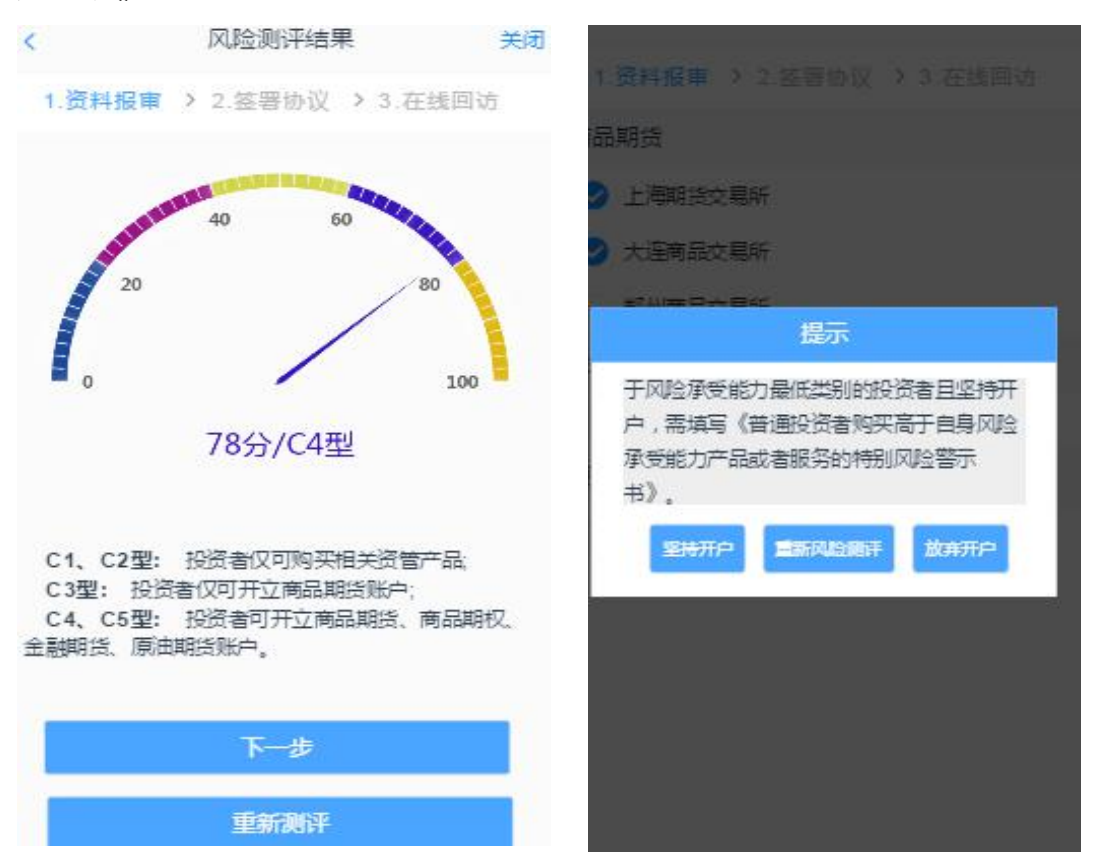

6、若是首次开户的客户,可选择的期货市场包括:上海期货交易所 、大连商品交易所、郑州商品交易所。如果客户已经拥有有效的中金 所编码,可同时勾 < 账户类型选择 关闭 选:中国金融交易 1.资料报审 > 2.签署协议 > 3.申请提交 所-交易。

商品期货 ● 上海期货交易所 ● 大连商品交易所 ● 郑州商品交易所 金融期货 ○ 中国金融交易所-交易 原油期货 ○ 上海国际能源交易中心 7、本页涉及到的相关协议是必读的,需在阅读完成所有的信息后才

可以点击下一步,否则会提示"请完整阅读该协议内容"。

阅读协议 关闭  $\overline{\left\langle \right\rangle }$ 1. 资料报审 > 2. 签署协议 > 3. 申请提交 一、甲方郑重提醒乙方注意密码的保密。任何使用乙方密 码进行的转账均视为有效的乙方指令,乙方自行承担由于其密 码失密对其造成的损失,甲方对此不承担任何责任。 二、因不可抗力、系统设备故障或升级、或其他非甲方所 能控制的事件致使无法按约定为乙方办理本协议项下业务的, 甲方不承担责任,但应在知悉相关事件后及时采取相应的措施 防止损失扩大。 三、甲方执行划款指令时因乙方账户余额不足的,可拒绝 执行, 对未扣划产生的后果不承担任何责任。 第六条 附则 一、本协议自甲、乙双方签字或盖章,并到银行营业网点 办理业务申请手续确认后生效。 二、本协议一式二份,甲、乙双方各执一份。 甲方: 信达期货有限公司(盖章) 乙方(个人或法定代 表人、代理人)签字: 经办人: 乙方(法人投资者)盖章:  $\mathbb{R}$ 期: 年 月 日 温馨提示: 公司在各结算银行的代码为: 工行: 11800000 中行: 00000206 建行: 027202 交行: 000080 农行、招商、浦发、中信: 02060000 其他: \_ → 我已阅读并同意 以上所有协议和业务规则内容

8、客户点击"开始视频通话",会出现一个排队页面,此页面显示的 人数是当前营业部所有用户的数量,包括本人。在视频过程中,如果 发现填写的信息有误或不一致的情况,认证人员会根据不通过原因打 回到信息填写有误的界面,客户刷新前端重新完善信息后再发起视频 认证。

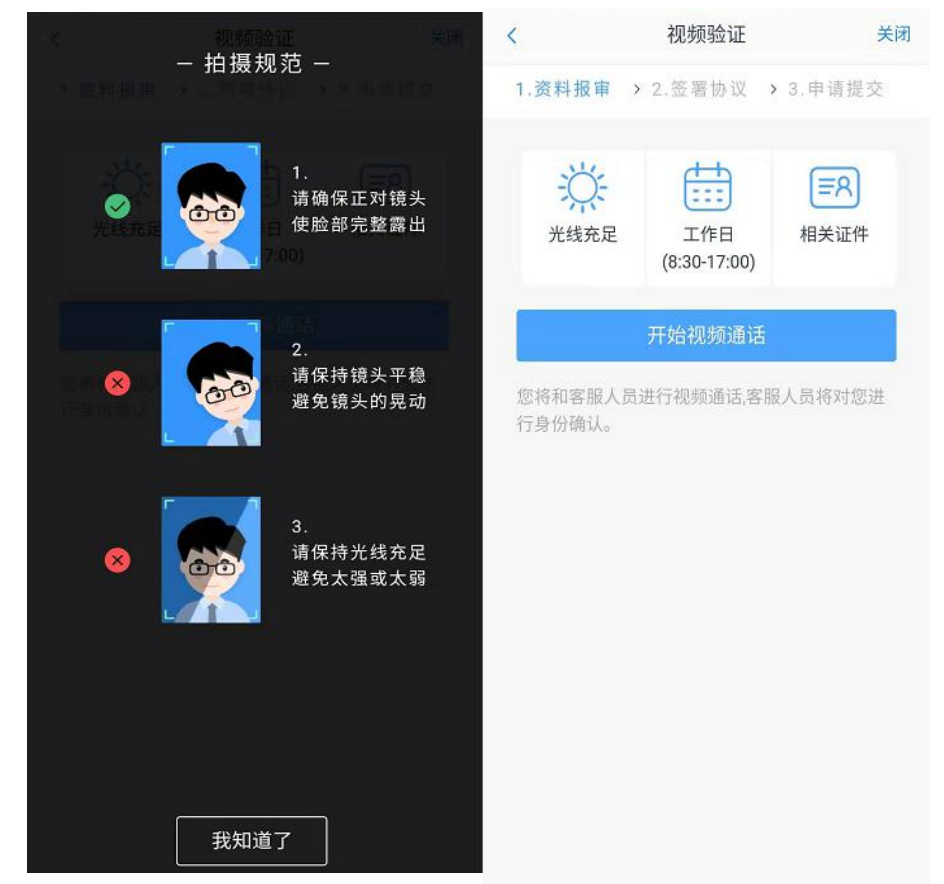

9、数字证书是唯一识别客户的凭证,安装的证书需要输入密码,安 装成功后,自动保存到本地。建议客户在开户云进行业务操作时使用 同一设备操作,更换设备需要重新安装数字证书。此处设置的密码一 定要记住,在之后的流程中会用到验证证书的密码。否则,只能删除 本地证书文件,重新视频验证、安装证书才可通过。

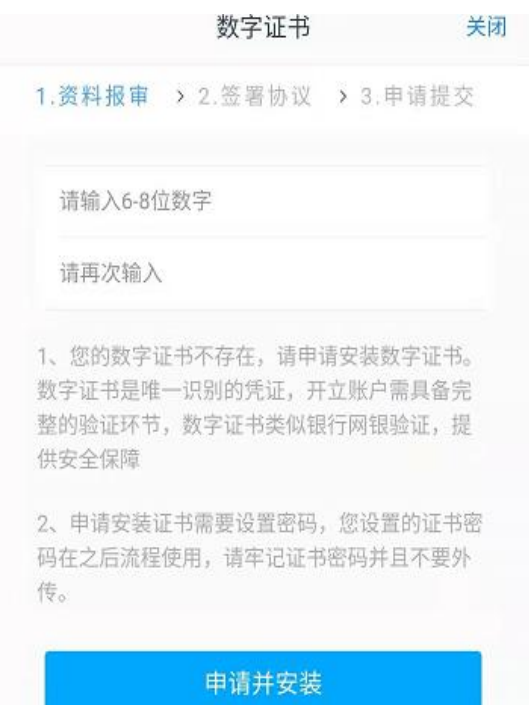

10、签署协议:客户必须仔细阅读并同意后方可进行下一步。若协议 全部签署后,勾选我已阅读以上所有协议规则内容,再次输入数字证 书密码。

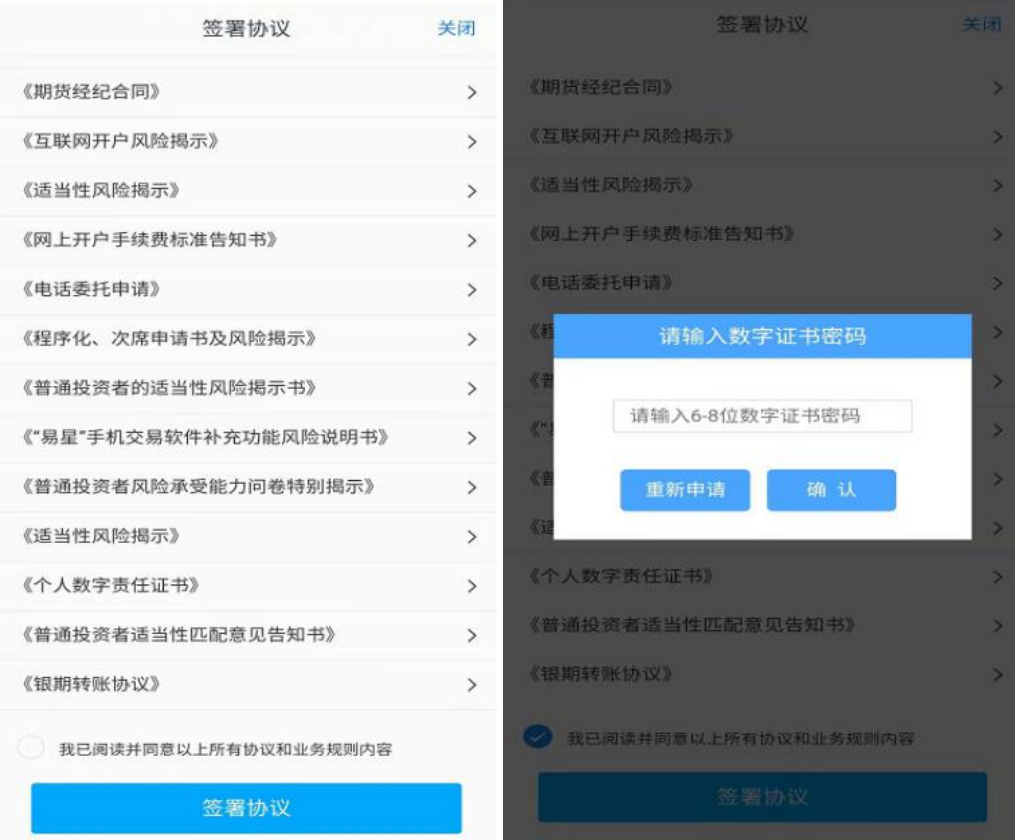

11、在线回访:客户根据实际情况选择即可。回访问卷需按本人意愿 真实作答,否则会影响到开户审核。

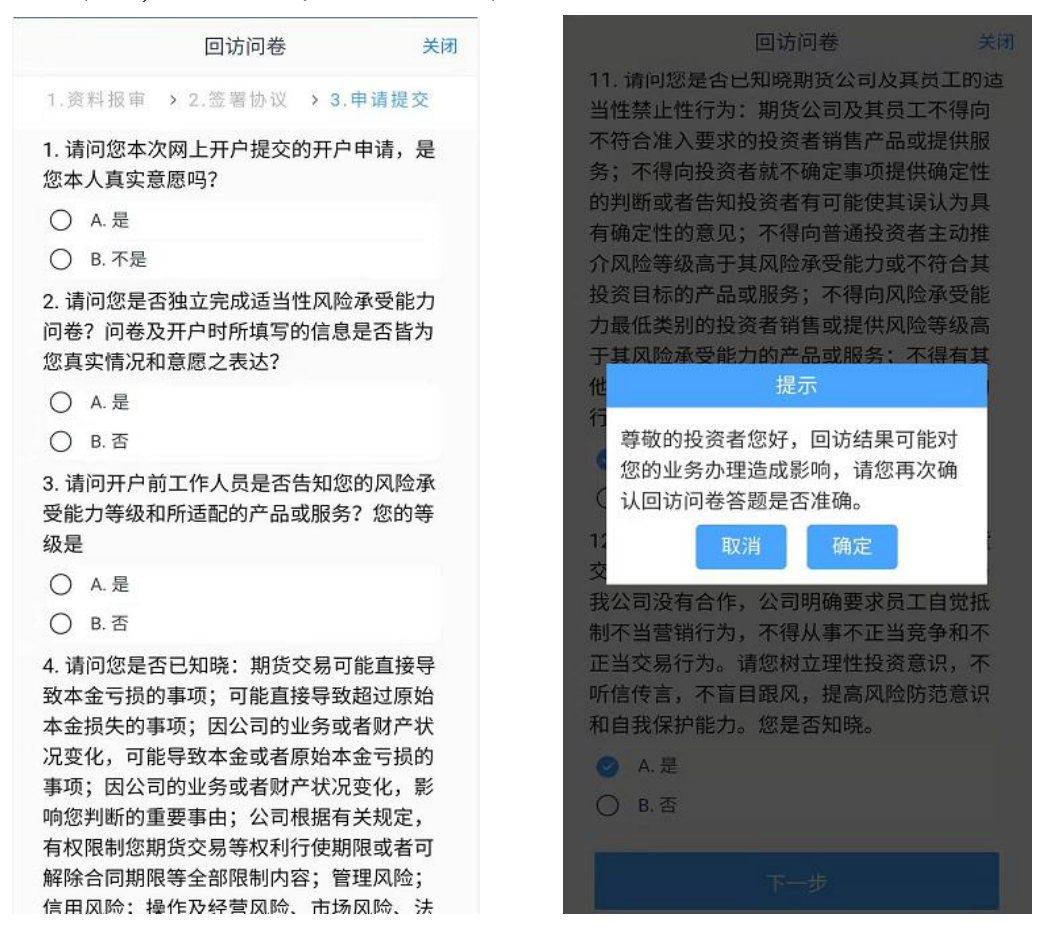

用户点击"确定"进入到开户结果申请提交页面,客户会收到短信通 知,如果开立期货成功,正确返回客户的资金账号;如果开户失败需 重新登录本系统,修改后再次提交开户申请。

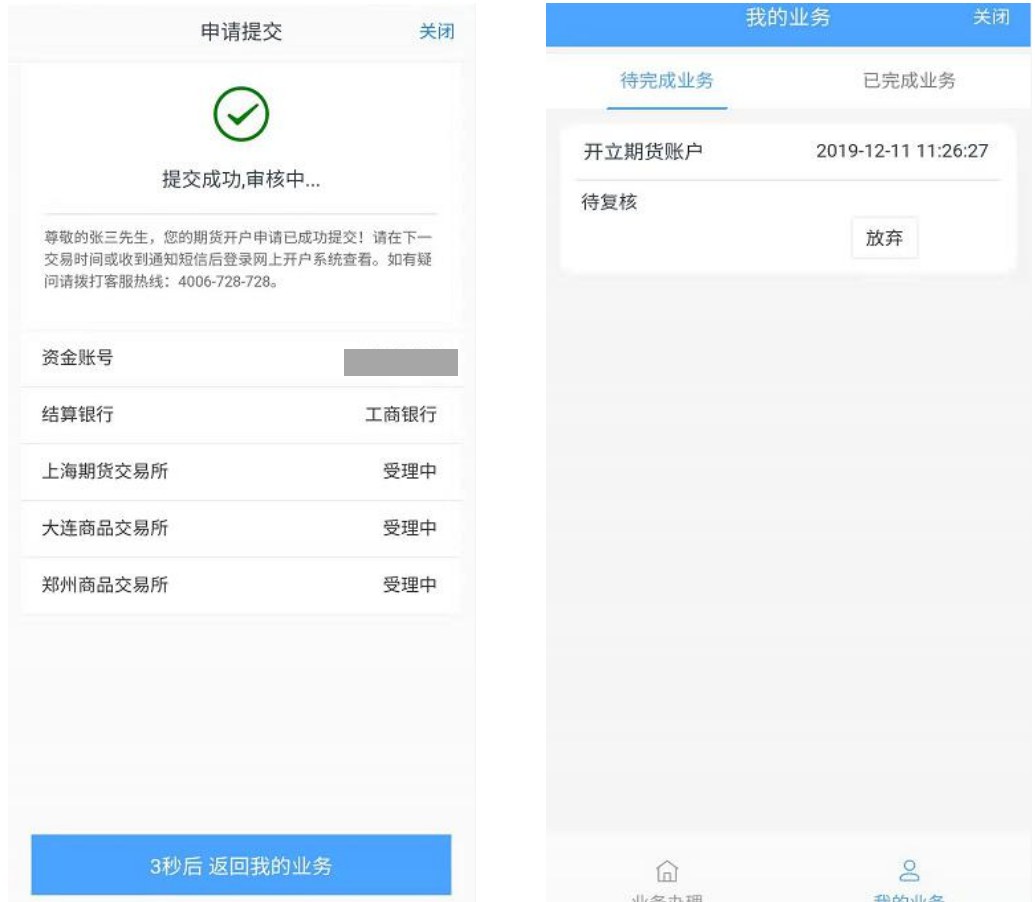

注意:

- 若客户存在多个未完成的在途业务,系统只接受第一次提交结果。
- 如果开户过程中因故中断,下次进入开户流程时会从上次中断处 开始 アンドライブ しんしゃ しんしゃ しんしゃく かんしゃく しんしゃく しゅうしゃ

## 客服热线 4006-728-728